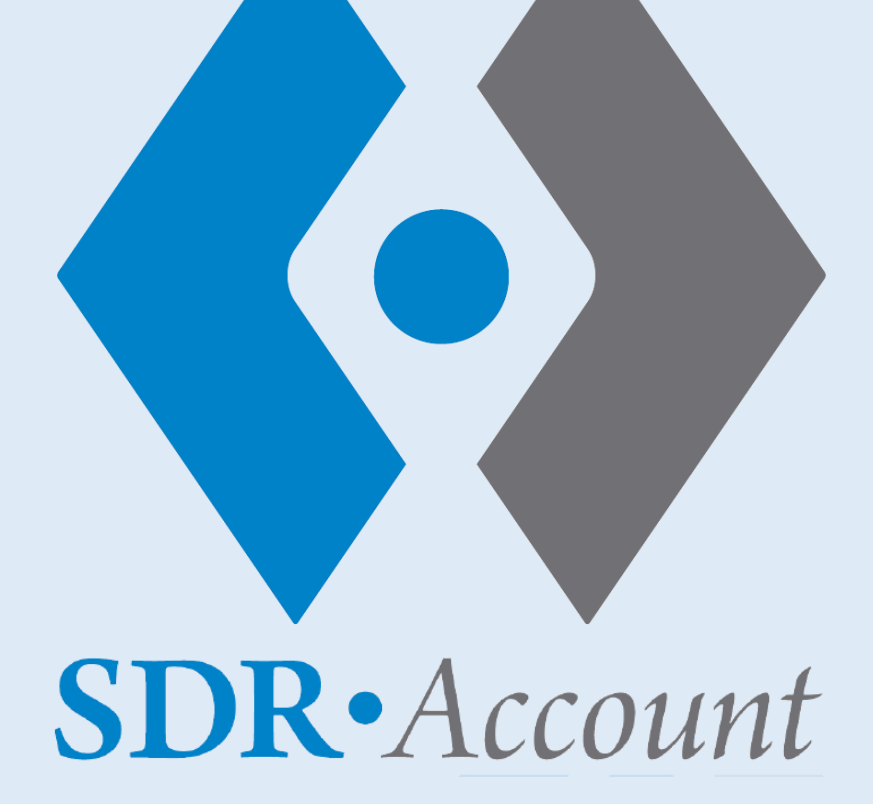

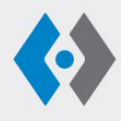

**RUITER** Technology B.V. Raam 4 2801 VM GOUDA

T. (0182) 548 376 E. sales@ruittech.nl I. www.ruittech.nl

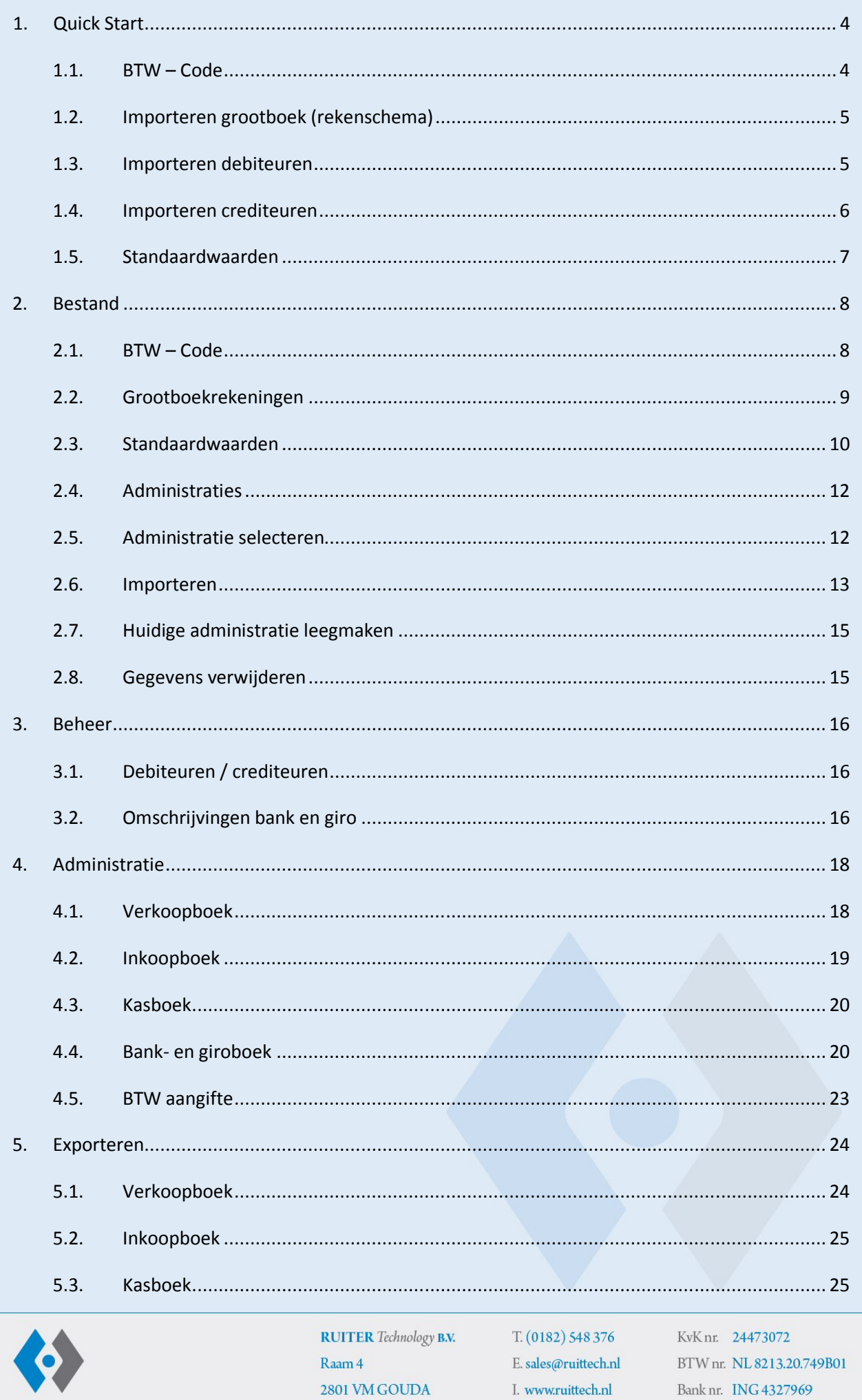

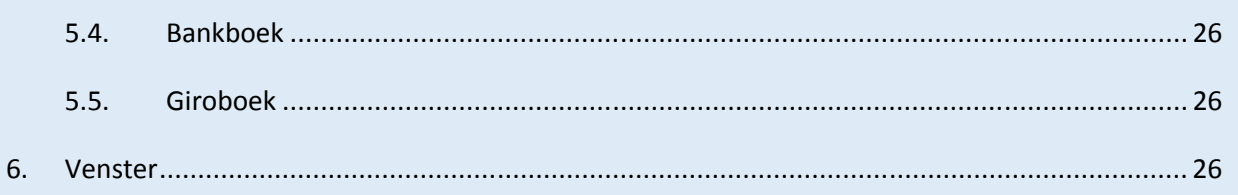

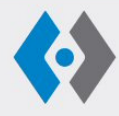

**RUITER** Technology B.V. Raam 4 2801 VM GOUDA

 $T. (0182) 548 376$ E. sales@ruittech.nl  $\mathbf{I}.$ www.ruittech.nl

### **1. Quick Start**

Na het downloaden van de software kunt u in een paar stappen snel aan het werk.

### **1.1. BTW – Code**

De BTW-Codes die binnen de administratie in gebruik zijn kunnen hier worden ingevuld of worden aangepast.

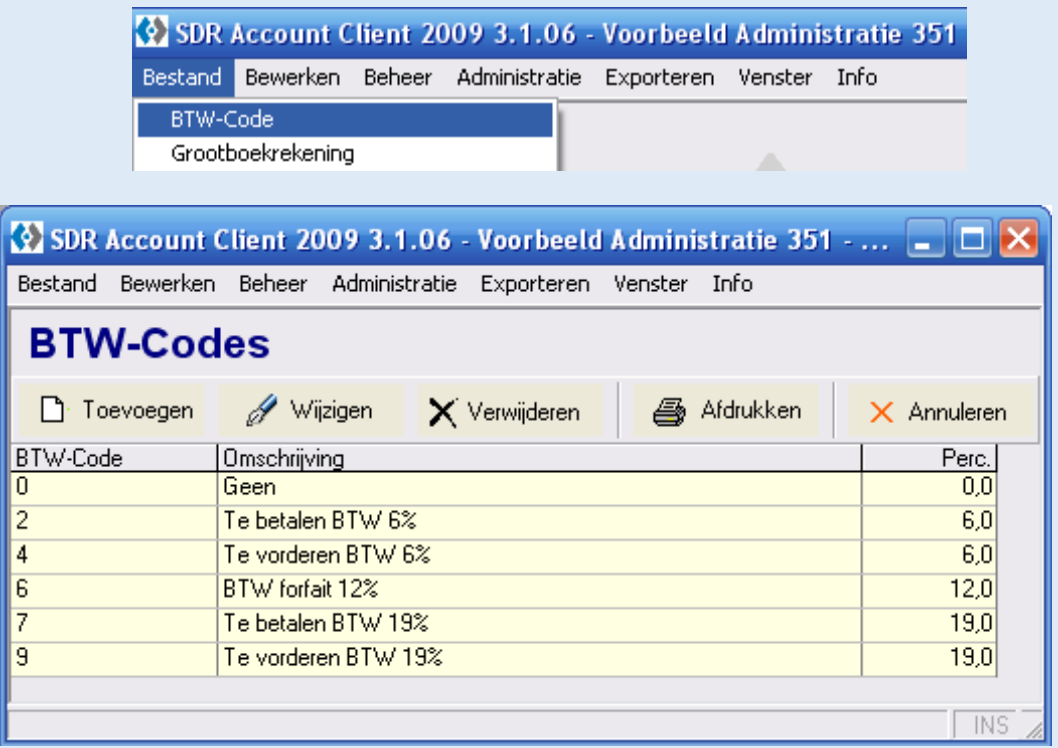

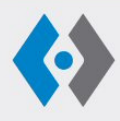

**RUITER** Technology B.V. Raam 4 2801 VM GOUDA

T. (0182) 548 376 E. sales@ruittech.nl I. www.ruittech.nl

### **1.2. Importeren grootboek (rekenschema)**

Inlezen rekenschema Dit rekenschema kan door de Accountant vanuit zijn boekhoudprogramma worden geëxporteerd en in SDR Account worden ingelezen.

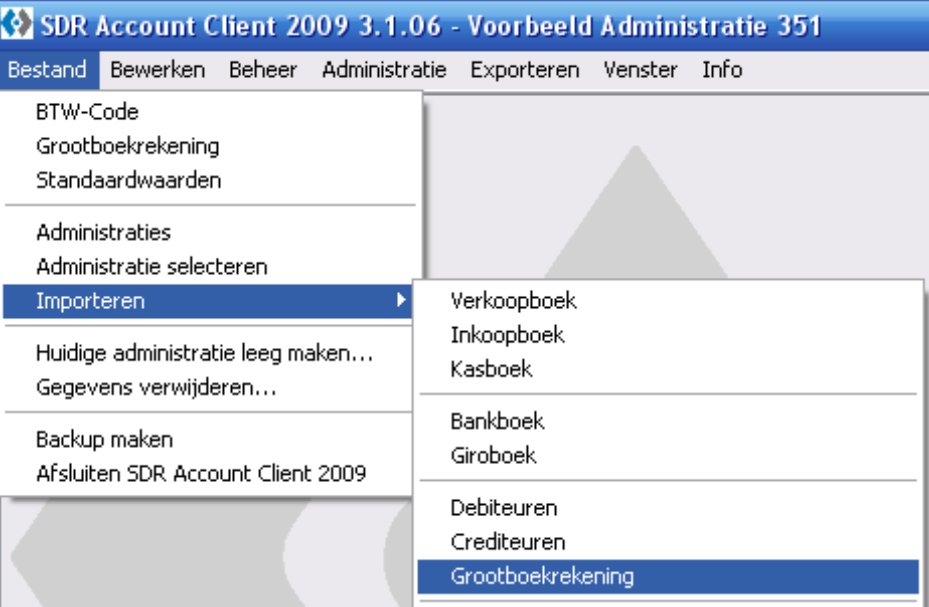

### **1.3. Importeren debiteuren**

Inlezen debiteurenrekening Dit kan door de Accountant vanuit zijn boekhoud- programma worden geëxporteerd en in SDR Account worden ingelezen.

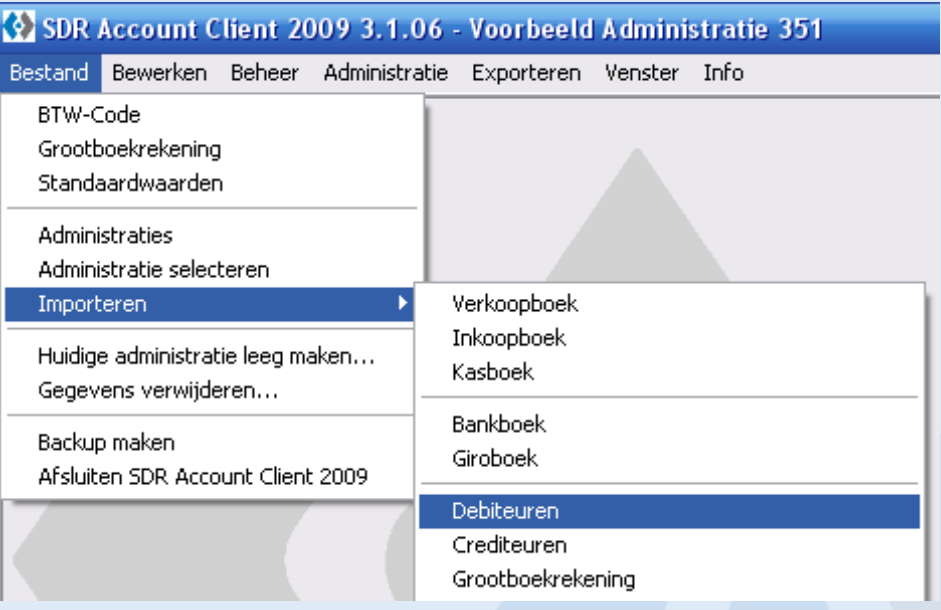

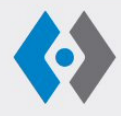

**RUITER** Technology B.V. Raam 4 2801 VM GOUDA

T. (0182) 548 376 E. sales@ruittech.nl I. www.ruittech.nl

### **1.4. Importeren crediteuren**

Inlezen crediteurenrekening Dit kan door de Accountant vanuit zijn boekhoud- programma worden geëxporteerd en in SDR Account worden ingelezen.

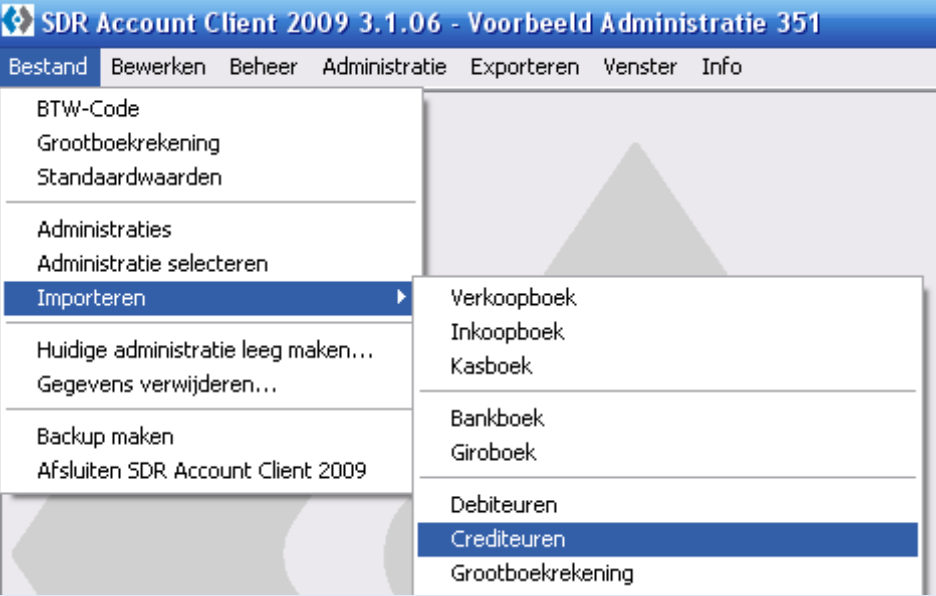

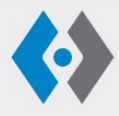

**RUITER** Technology B.V. Raam 4 2801 VM GOUDA

T. (0182) 548 376 E. sales@ruittech.nl I. www.ruittech.nl

### **1.5. Standaardwaarden**

Bij het instellen van de standaardwaarden kunt u de periode die voor de administratie gebruikelijk is, zoals maand, kwartaal of jaar en een aantal mogelijkheden die het werken versnellen, invoeren. Ook kunt u de meest gebruikelijke tegenrekening bij debiteuren en crediteuren instellen.

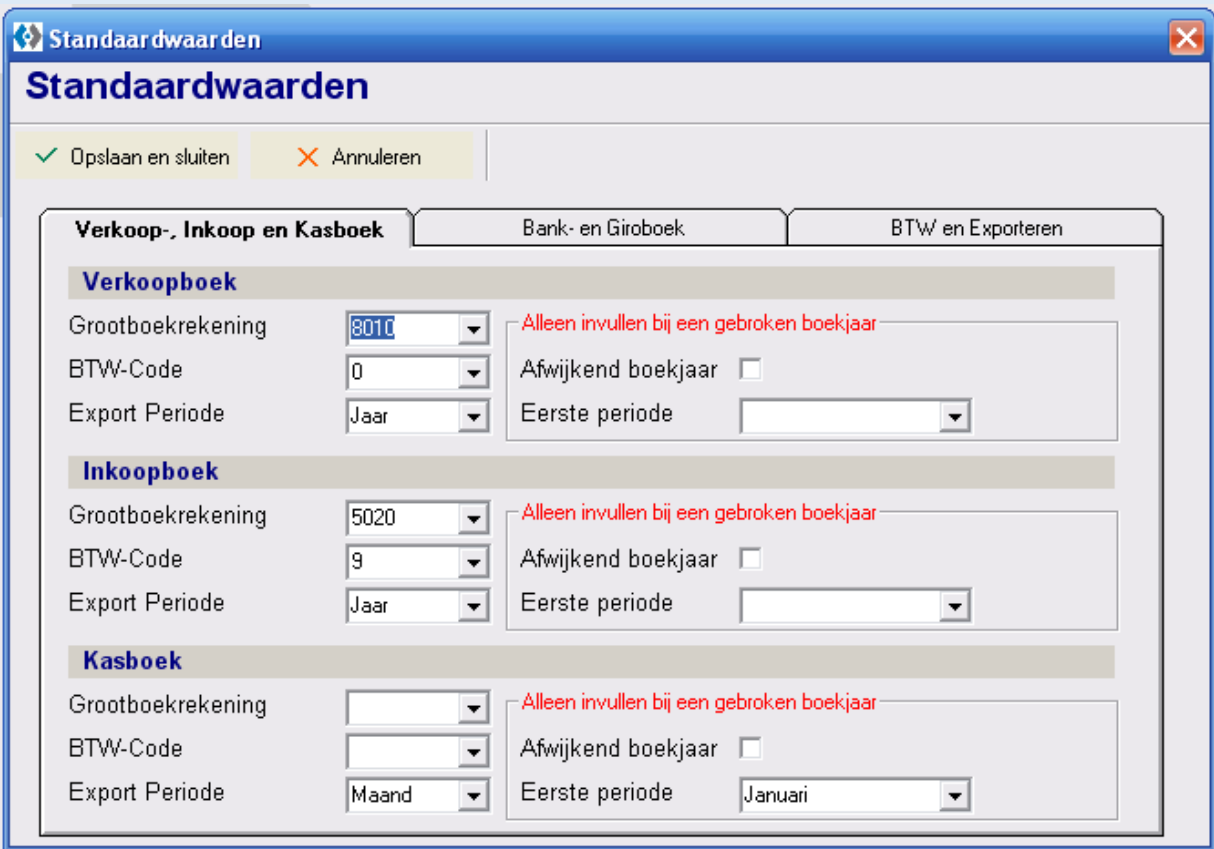

Nadat de standaardwaarden zijn ingesteld, tegenrekeningen en overige informatie zijn ingegeven, kunt u mutaties gaan vastleggen in de verschillende dagboeken.

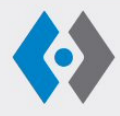

**RUITER** Technology B.V. Raam 4 2801 VM GOUDA

T. (0182) 548 376 E. sales@ruittech.nl I. www.ruittech.nl

### **2. Bestand**

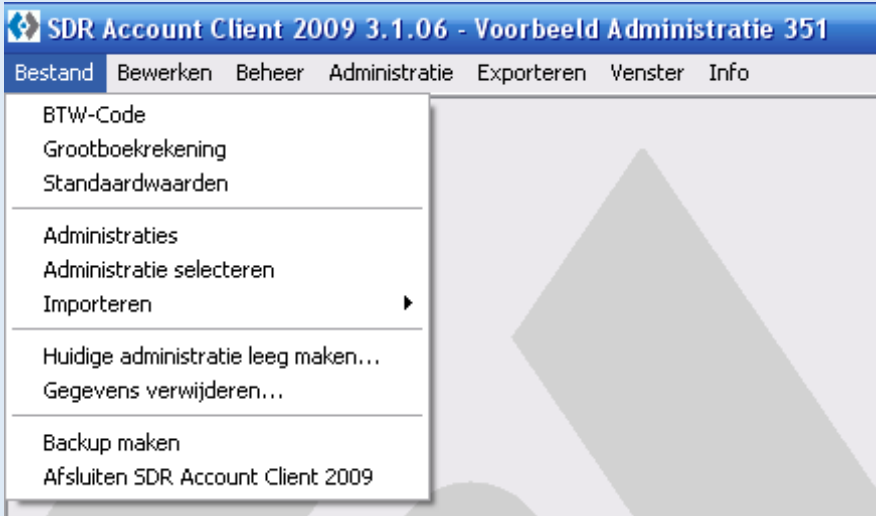

### **2.1. BTW – Code**

De BTW-Codes die binnen de administratie in gebruik zijn moeten hier worden ingevuld. Normaal gebeurt dat door het inlezen van het rekeningschema vanuit het administratiepakket.

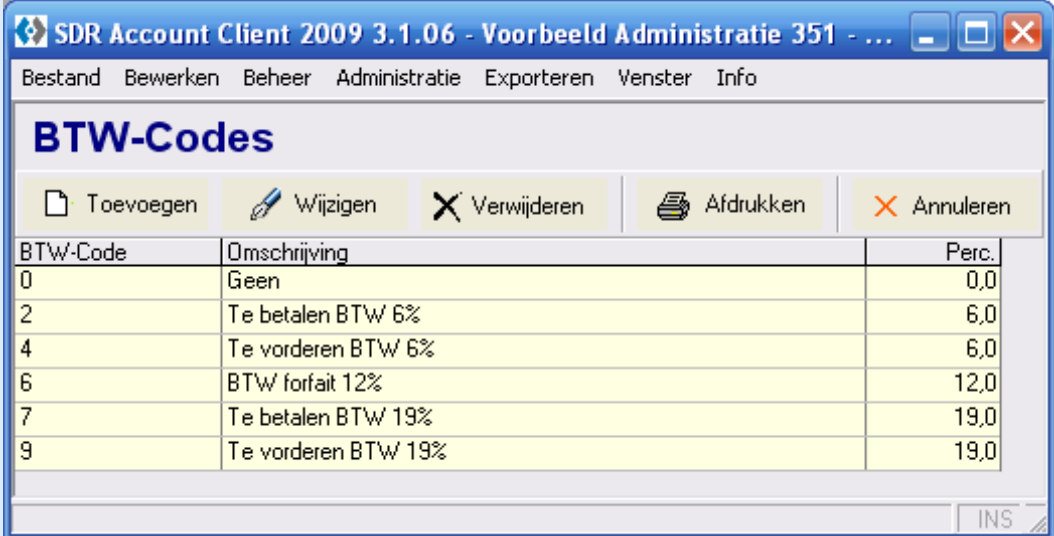

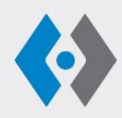

**RUITER** Technology B.V. Raam 4 2801 VM GOUDA

T. (0182) 548 376 E. sales@ruittech.nl I. www.ruittech.nl

### **2.2. Grootboekrekeningen**

De vanuit de financiële administratie ingelezen grootboekrekeningen treft u hier aan. Via het keuzemenu boven aan de pagina kunt u grootboekrekeningen toevoegen, wijzigen en verwijderen, alsmede het rekeningschema afdrukken.

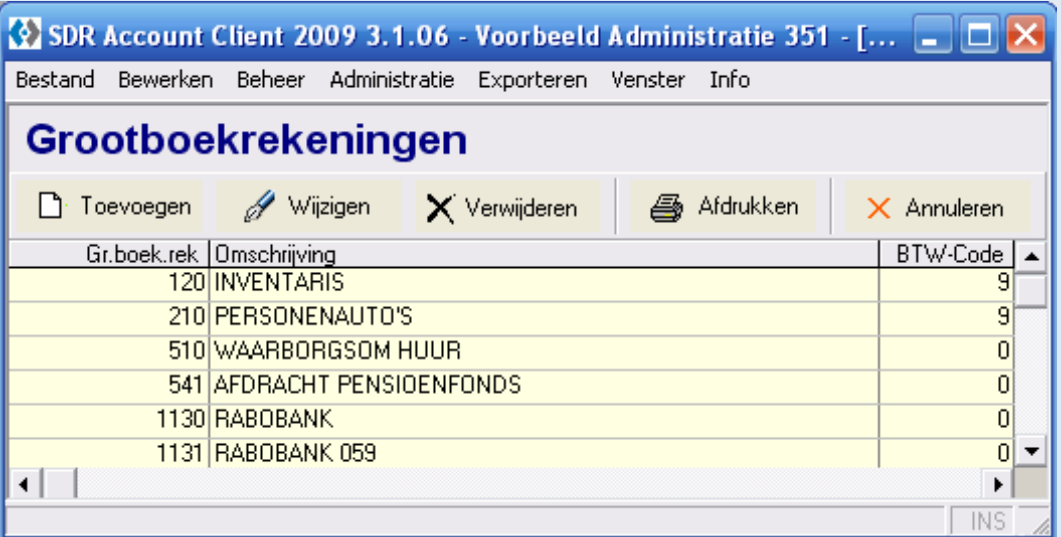

### **Tip**

Veel accountantskantoren werken met uitgebreide standaard rekeningschema's. Deze volledig inlezen maakt het coderen er voor uw cliënt niet eenvoudiger op. Verwijder de grootboekrekeningen waar niet op geboekt wordt en geef uw cliënt een zo beperkt mogelijk schema, afgepast op zijn situatie.

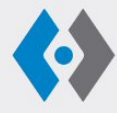

**RUITER** Technology B.V. Raam 4 2801 VM GOUDA

T. (0182) 548 376 E. sales@ruittech.nl I. www.ruittech.nl

### **2.3. Standaardwaarden**

Bij standaardwaarden worden gegevens vastgelegd die voor de betreffende administratie van toepassing zijn. Bij de eerste twee beelden kan per onderdeel van de administratie de standaard tegenrekening worden opgegeven. Een standaard tegenrekening versnelt het invoeren van mutaties.

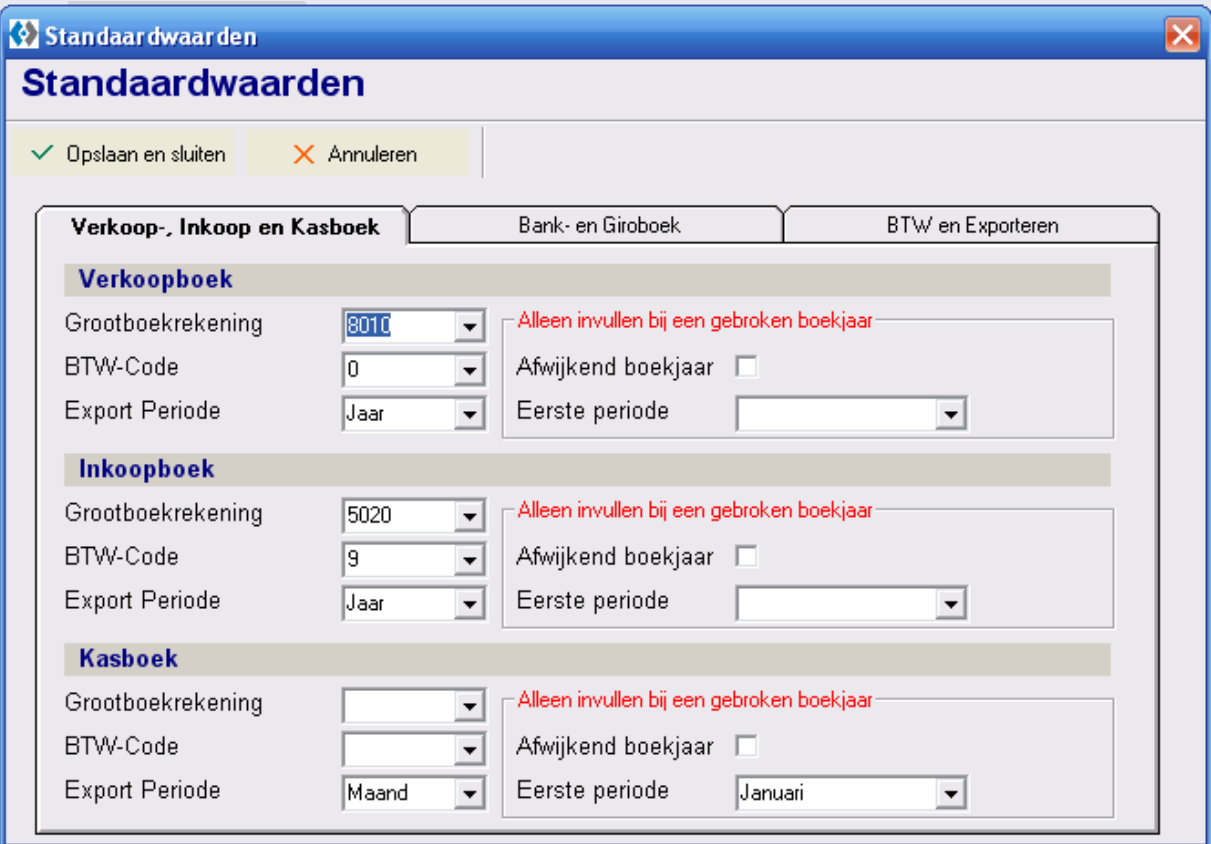

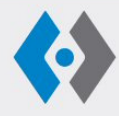

**RUITER** Technology B.V. Raam 4 2801 VM GOUDA

T. (0182) 548 376 E. sales@ruittech.nl I. www.ruittech.nl

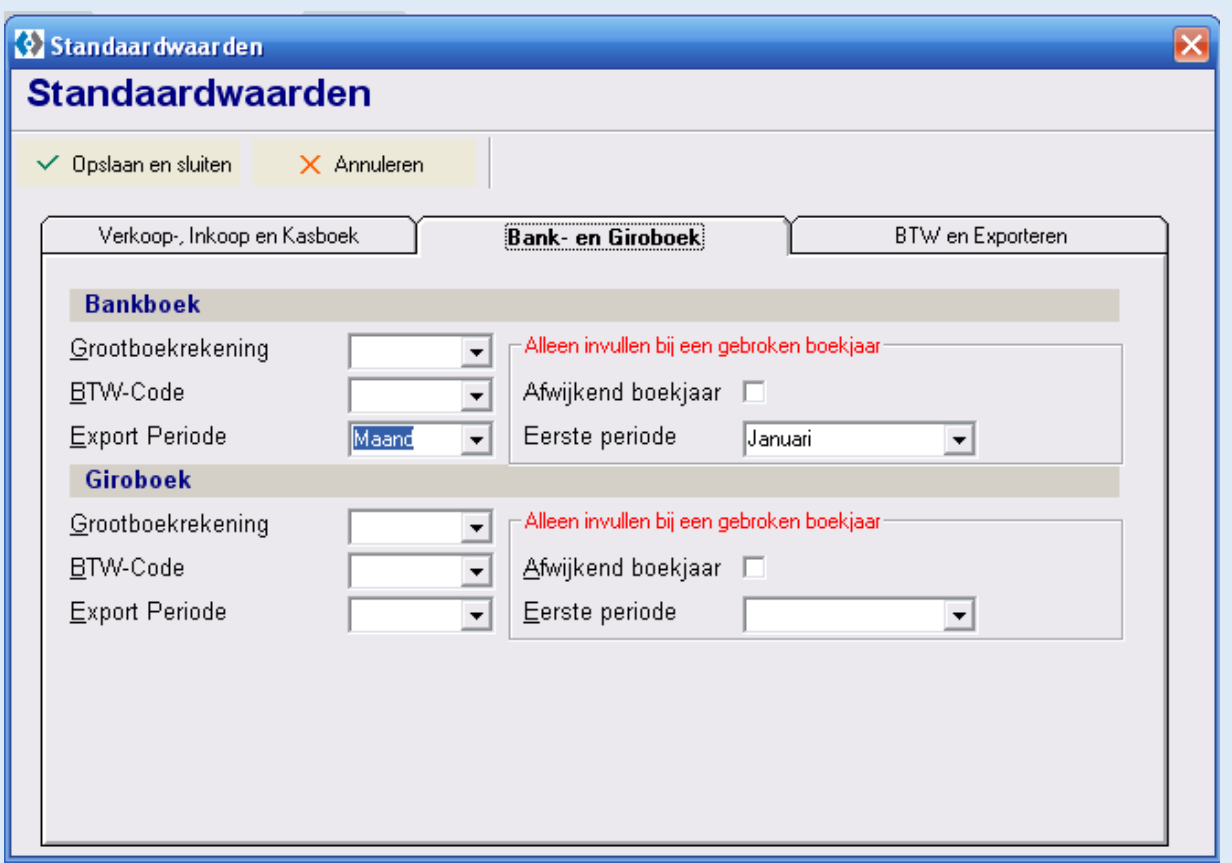

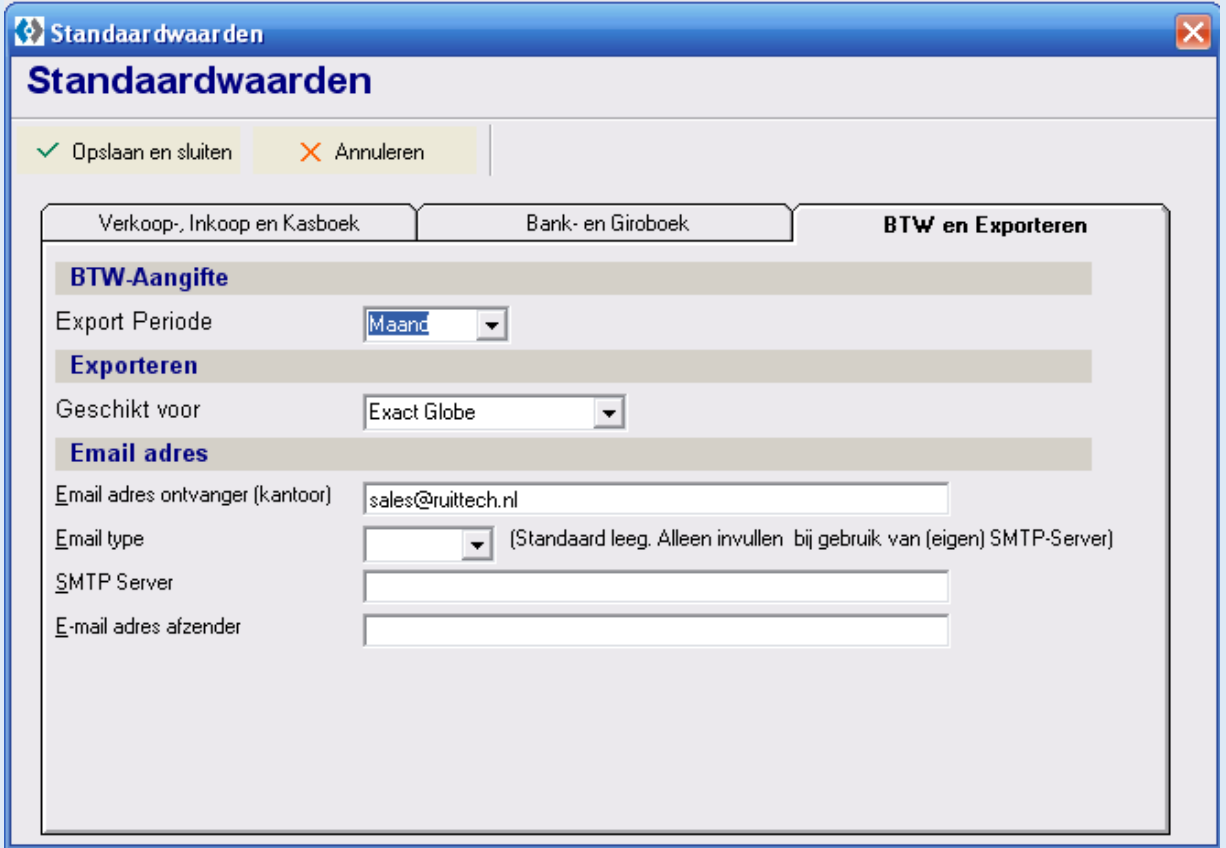

In het laatste beeld wordt de periode van de BTW aangifte vastgelegd. Verder het e-mail adres waar naar het programma berichten stuurt bij het exporteren van mutaties.

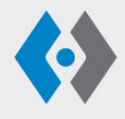

**RUITER** Technology B.V. Raam 4 2801 VM GOUDA

T. (0182) 548 376 E. sales@ruittech.nl I. www.ruittech.nl

### **2.4. Administraties**

Onder administraties vindt u de administraties die in het pakket zijn geopend. Hier kunt u administraties toevoegen, wijzigen en verwijderen.

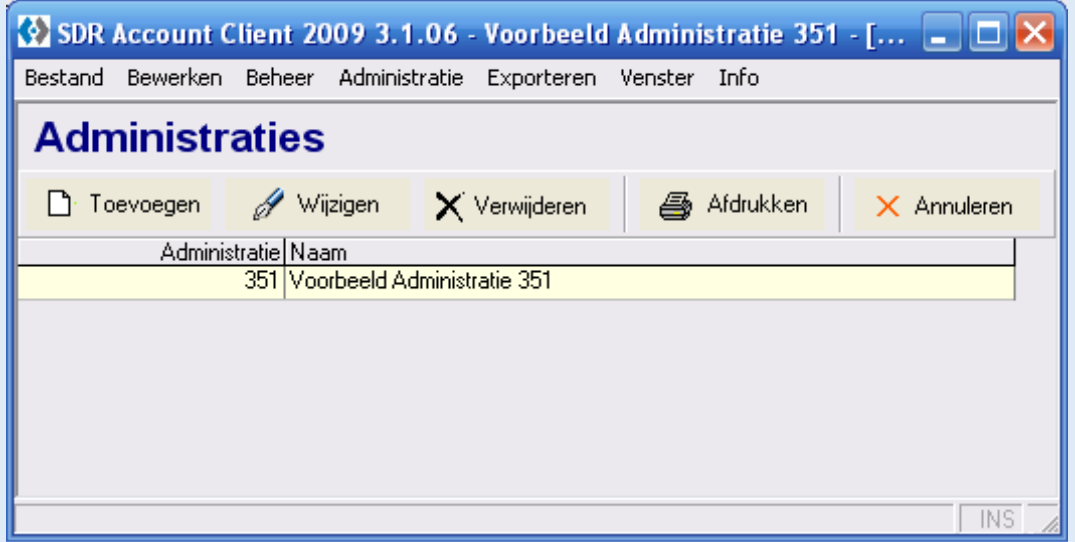

### **2.5. Administratie selecteren**

Bij de start van het programma kunt u via administratie selecteren de administratie openen waarin u wilt gaan werken.

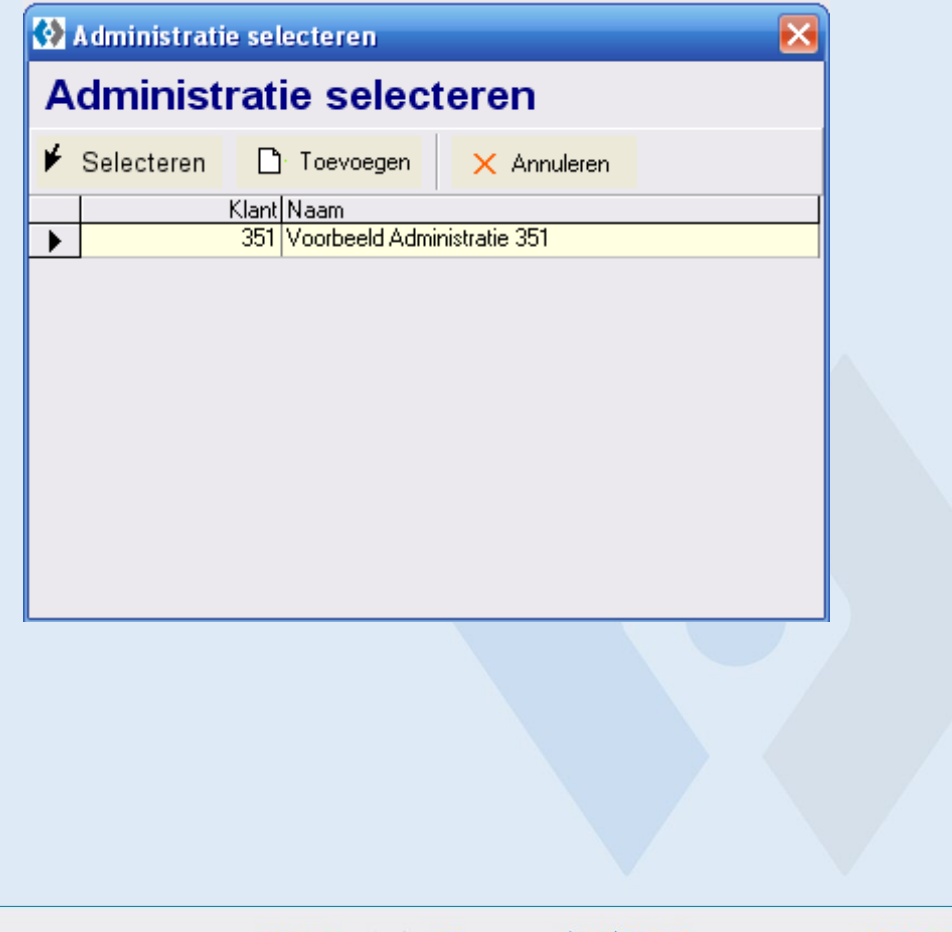

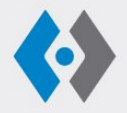

**RUITER** Technology B.V. Raam 4 2801 VM GOUDA

T. (0182) 548 376 E. sales@ruittech.nl I. www.ruittech.nl

### **2.6. Importeren**

Onder importeren vindt u uitgebreide mogelijkheden om mutaties in te lezen in het pakket.

Het importeren van de dagboeken inkoopboek tot en met giroboek, betreft het importeren van de mutaties van cliënten in SDR Account. Als die mutaties worden doorgezet, worden die via deze mogelijkheid ingelezen in het eigen pakket. Dit importeren betreft dus alle gecodeerde mutaties die cliënten in een eigen versie van het pakket bijhouden.

Zodra de cliënt grootboek- , debiteuren-, of crediteurennummers heeft aangemaakt, moeten deze eerst worden ingelezen, dus voorafgaand aan de bankmutaties. Wanneer de cliënt over voldoende kennis beschikt om te coderen, dan kan het inlezen van de bankmutaties door de cliënt zelf worden gedaan. De mutaties kunnen ook door de cliënt vanuit elektronisch- of internetbankieren worden geëxporteerd en doorgezonden naar het accountantskantoor. De software kan de meest gangbare bestandformaten verwerken. Kies onder importeren het juiste format en lees de mutaties in.

Voorafgaand aan de start van het inlezen, wordt gecontroleerd of de mutaties aansluiten op wat al is ingevoerd. Er wordt gevraagd naar de juistheid van het laatste afschriftnummer.

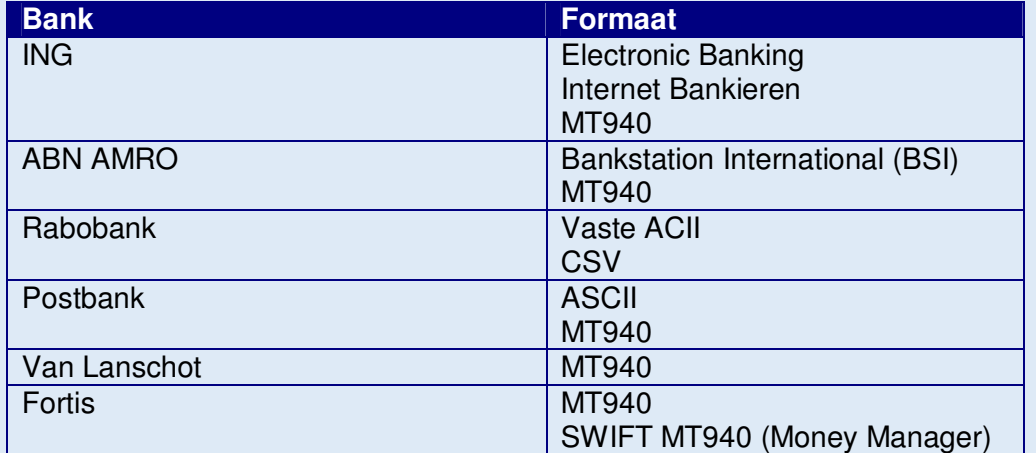

De volgende bankformaten kunnen worden geïmporteerd:

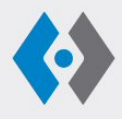

**RUITER** Technology B.V. Raam 4 2801 VM GOUDA

T. (0182) 548 376 E. sales@ruittech.nl I. www.ruittech.nl

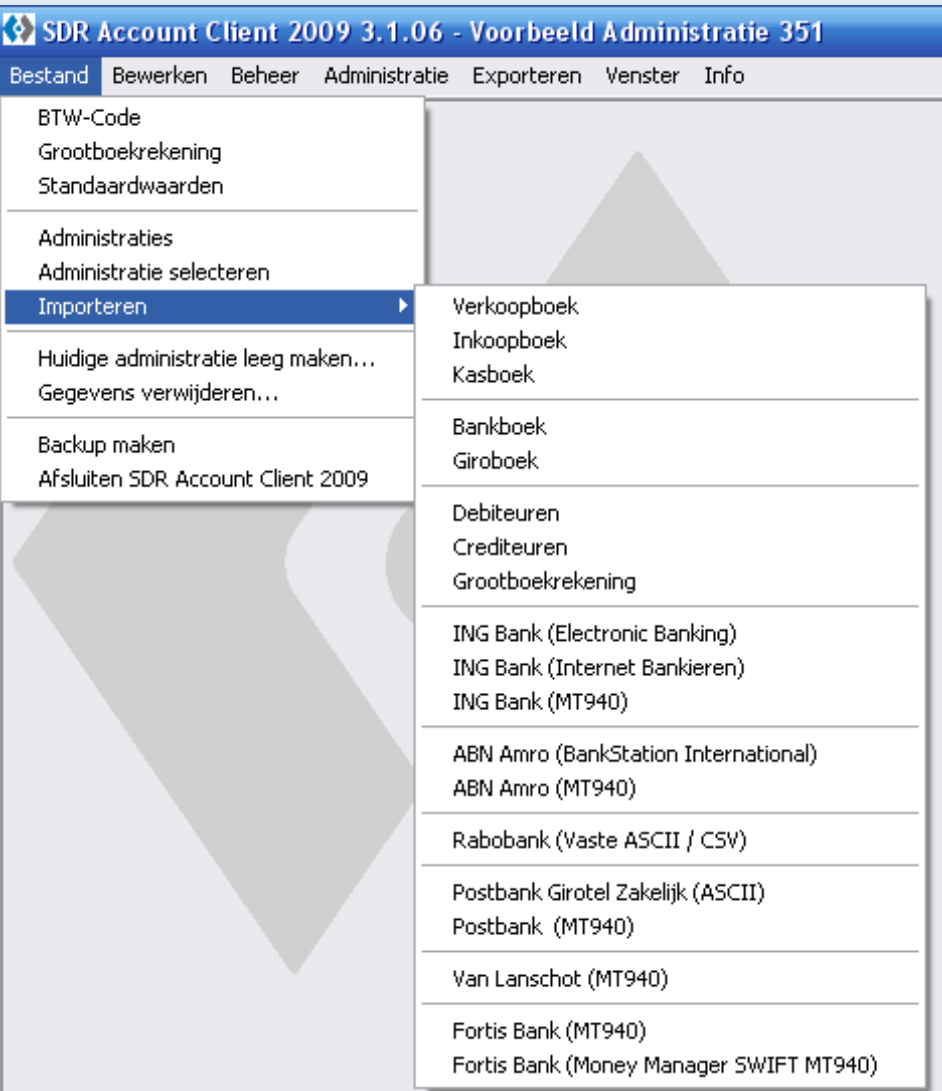

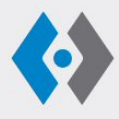

**RUITER** Technology B.V. Raam 4 2801 VM GOUDA

 $T. (0182) 548 376$ E. sales@ruittech.nl  $\mathbf{I}.$ www.ruittech.nl

KvKnr. 24473072  $\mathrm{BTW}\,\mathrm{nr}.$  NL 8213.20.749B01 Bank nr. ING 4327969

### **2.7. Huidige administratie leegmaken**

Via deze optie verwijdert u de hele administratie uit uw pakket, dus inclusief rekeningschema en alle overige informatie.

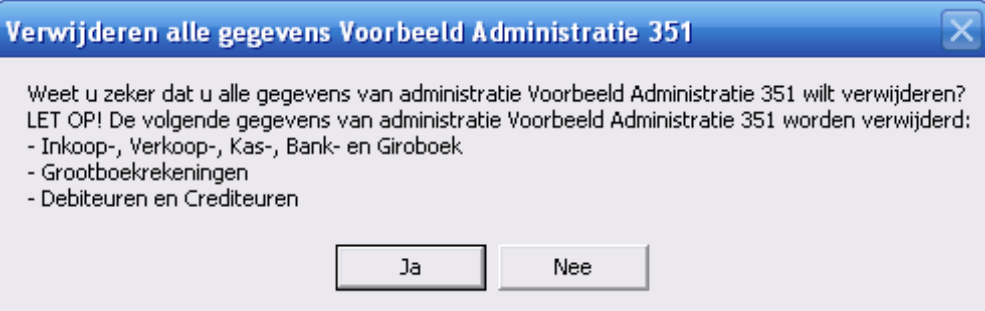

### **2.8. Gegevens verwijderen**

Hiermee kunt u oude of verkeerd ingelezen mutaties verwijderen. De software geeft u de mogelijkheid aan te geven in welk dagboek en welke periode u wilt verwijderen.

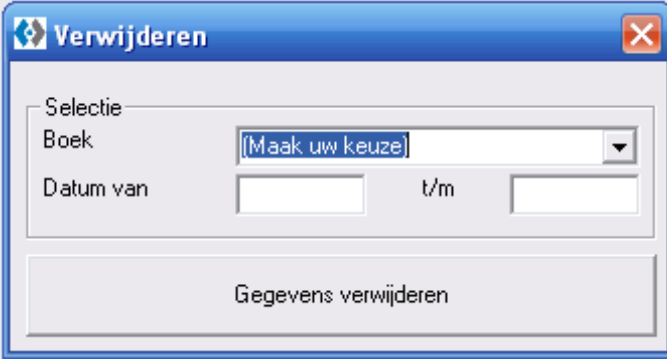

#### **Tip**

Bij omvangrijke administraties verdient het aanbeveling de boekingen in het in- en verkoopboek van oudere jaren te verwijderen. Bij het inlezen van de bankmutaties wordt het hele bestand doorgelopen om de mutaties te kunnen coderen. De snelheid bij het inlezen neemt toe naarmate de bestanden kleiner zijn. Verwijder ook niet te snel, als de snelheid in uw ogen voldoende is, moet u geen mutaties verwijderen.

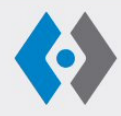

**RUITER** Technology B.V. Raam 4 2801 VM GOUDA

T. (0182) 548 376 E. sales@ruittech.nl I. www.ruittech.nl

### **3. Beheer**

#### **3.1. Debiteuren / crediteuren**

Het toevoegen, wijzigen of verwijderen van debiteuren en crediteuren vindt u hier. Nieuwe nummers kunnen ook worden toegevoegd tijdens het invoeren van mutaties. Zodra een nummer wordt ingetoetst dat nog niet bekend is, vraag de software of u een nieuw debiteuren- of crediteurennummer wilt aanmaken.

Bij het toevoegen van een nieuwe debiteur of crediteur kan ook het banknummer worden ingevoerd. Het invullen is niet verplicht. Bij de toelichting over de wijze waarop het automatisch coderen verloopt, wordt nader ingegaan op deze mogelijkheid om betalingen meer te herkennen.

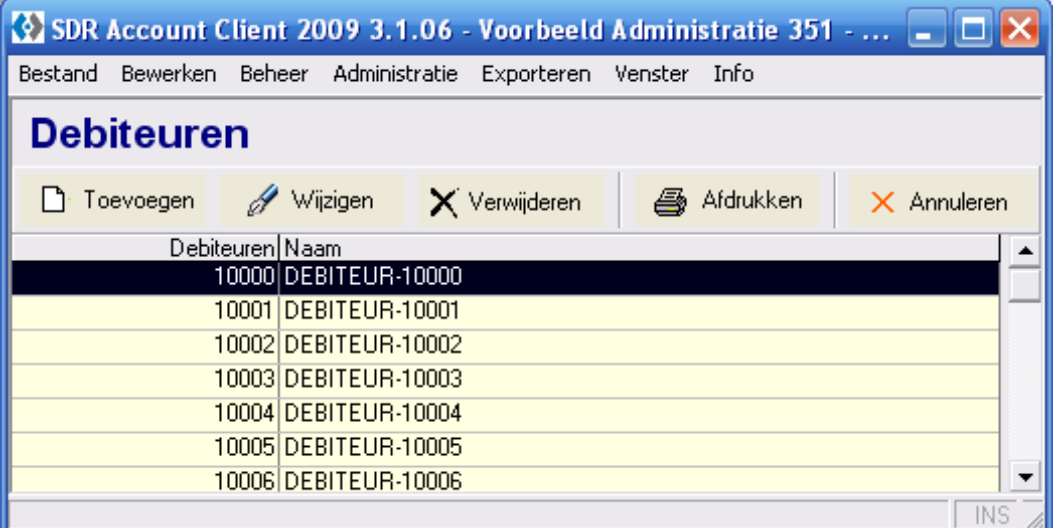

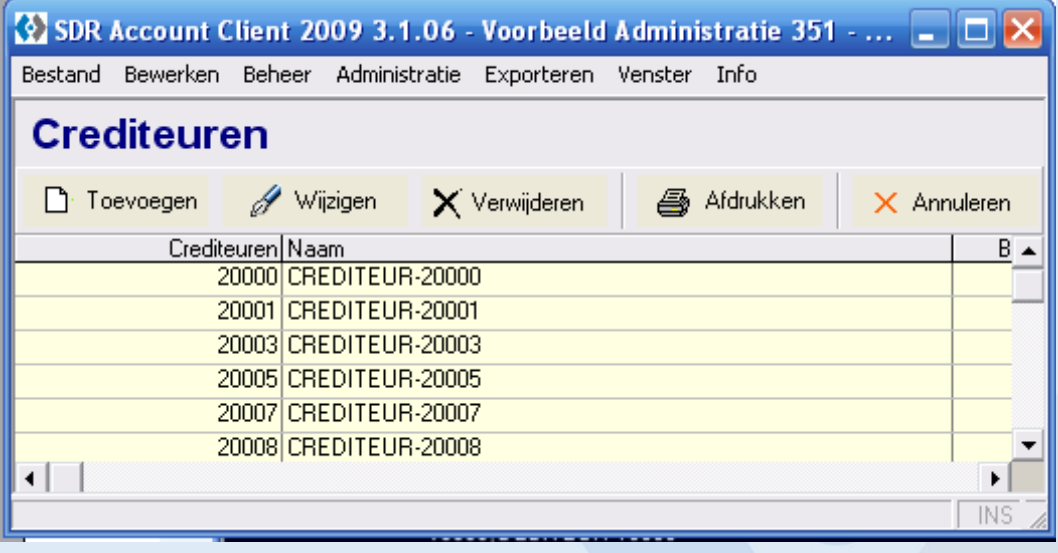

### **3.2. Omschrijvingen bank en giro**

De software herkent ook omschrijvingen in de tekst bij betalingen en ontvangsten. Onder deze optie kunt u eigen teksten invoeren. Als voorbeeld kan genoemd worden de tekst

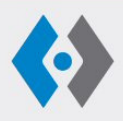

**RUITER** Technology B.V. Raam 4 2801 VM GOUDA

T. (0182) 548 376 E. sales@ruittech.nl I. www.ruittech.nl

"salaris". Zodra die tekst is vastgelegd en u codeert de eerste salarispost, bijvoorbeeld op 2000 netto lonen, zal worden aangegeven dat er meer mutaties zijn met dezelfde omschrijving en of die ook op dat grootboeknummer moeten worden geboekt. Als u daarin toestemt worden alle salarisposten gecodeerd. De op deze wijze gecodeerde posten worden in het dagboek aan het eind van de mutatieregel aangeduid met een "X ".

Bij goed gebruik van deze optie, wordt het codeerproces enorm versnelt. Denk bijvoorbeeld aan een detailhandel met veel pintransacties. Door vastlegging van het nummer van de pinautomaat achter de tekst, gaat coderen volledig automatisch en kunnen de transacties ook nog eens per winkel anders worden gecodeerd.

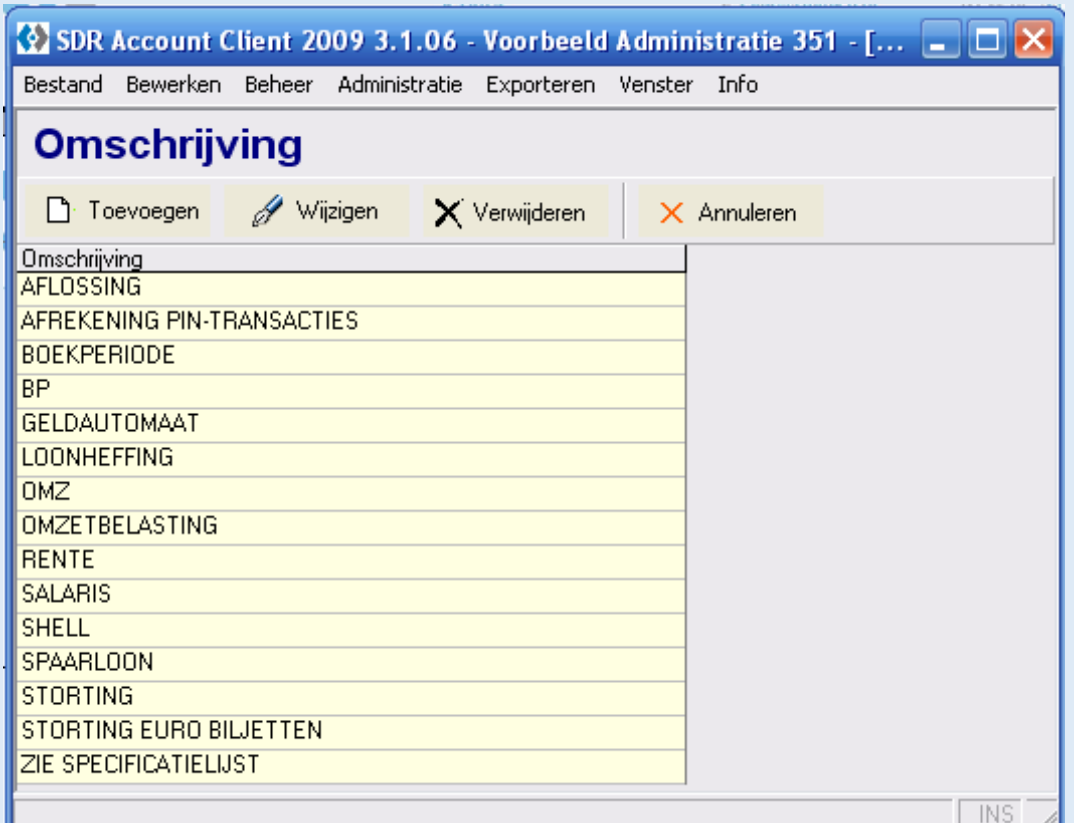

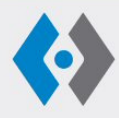

**RUITER** Technology B.V. Raam 4 2801 VM GOUDA

T. (0182) 548 376 E. sales@ruittech.nl I. www.ruittech.nl

### **4. Administratie**

Hier kunnen de diverse dagboeken worden geopend, waarna mutaties kunnen worden geboekt.

### **4.1. Verkoopboek**

Hier kunnen de verkoopfacturen handmatig worden ingeboekt. Om de invoer te versnellen is het volgende gedaan:

- automatisch aanhalen van de datum;
- factuurnummer wordt automatisch met één opgehoogd;
- na invullen van het debiteurennummer wordt automatisch de naam van de debiteur ingevuld;
- opgeven van een vaste tegenrekening voorkomt voor een groot deel het invoeren van een grootboekrekening;
- het automatisch berekenen van de BTW maakt dat u na invoeren van het bruto factuurbedrag via "enter" de boekregel kunt afsluiten.

Indien op een factuur twee verschillende BTW percentages voorkomen, moet de factuur in twee regels geboekt worden. Het factuurbedrag wordt dan opgesplitst in twee bedragen inclusief BTW. Door handmatig het tweede factuurnummer gelijk te houden, worden beide regels boekhoudkundig als één factuur gezien.

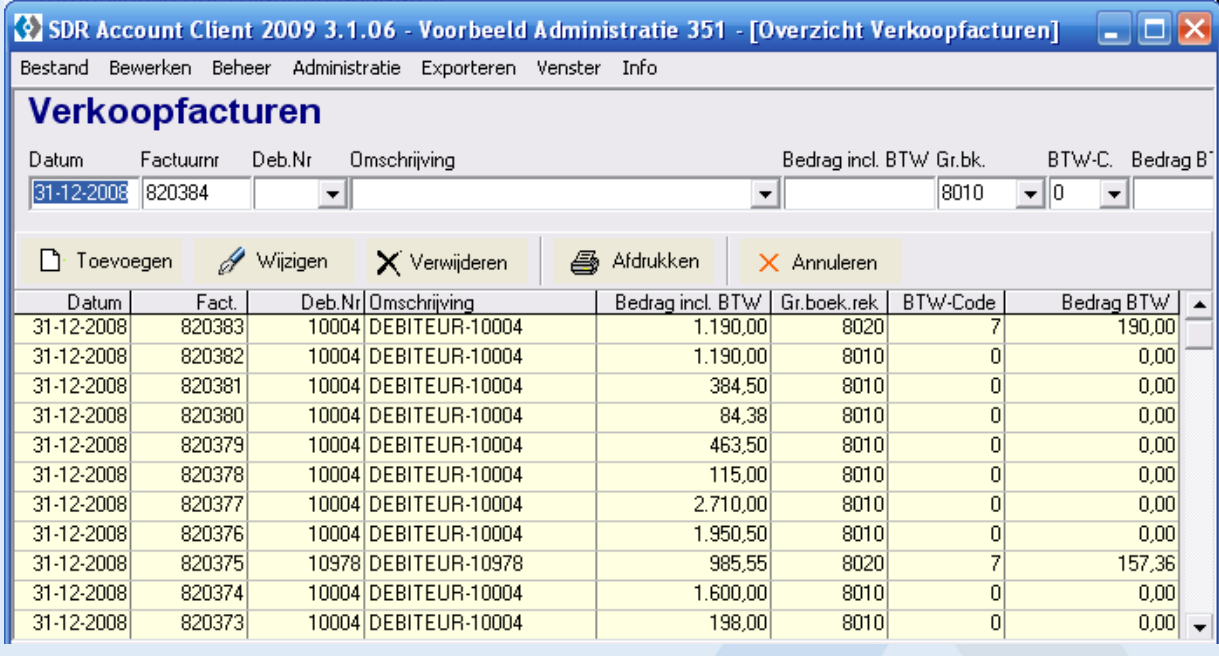

#### **Tip**

Gebruikt de cliënt een professioneel factureerpakket, dan is het vrijwel altijd mogelijk de gegevens daarvan te exporteren. Met wat beperkt maatwerk worden de exportbestanden in een voor dit pakket leesbare vorm gezet.

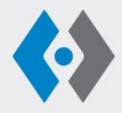

**RUITER** Technology B.V. Raam 4 2801 VM GOUDA

T. (0182) 548 376 E. sales@ruittech.nl I. www.ruittech.nl

### **Tip**

Probeer uw cliënt duidelijk te instrueren over het gebruik van het factuurnummer. Veel administratiepakketten, zoals Exact, werken met een éénmalig factuurnummer en kunnen het dus niet aan als uw cliënt ieder jaar opnieuw beging met nummer 1. Geadviseerd wordt een systeem te volgen waaruit duidelijk blijkt uit welk jaar de factuur is, of het een verkoopof inkoopfactuur is en vervolgens de doornummering. Een veel gehanteerd systeem is een "1" te gebruiken voor inkoopfacturen en een "2" voor verkoopfacturen. Voor 2009 is de nummering van het verkoopboek dan 92001 en zo verder. Zijn er meer dan 1000 verkoopfacturen, dan moet een positie meer gebruikt worden.

#### **4.2. Inkoopboek**

Ook bij vastlegging van de inkoopfacturen is op dezelfde wijze als bij het verkoopboek gebruik gemaakt van de mogelijkheden om de invoer te versnellen. Het voordeel van een standaard tegenrekening is bij inkopen niet overal toepasbaar. Bij een handelsonderneming met voornamelijk inkopen hoog tarief BTW natuurlijk weer wel.

Bij het invoeren van een inkoopfactuur met diverse BTW percentages kan het handig zijn om de bedragen ex BTW in te voeren. Aan het eind van de boekregel kunt u door SP aan te vinken, aangeven dat u netto bedragen invoert en zal de BTW berekening daarop worden aangepast. Overigens kunt u ook, als u de splitsing niet belangrijk vindt, het BTW bedrag handmatig invoeren.

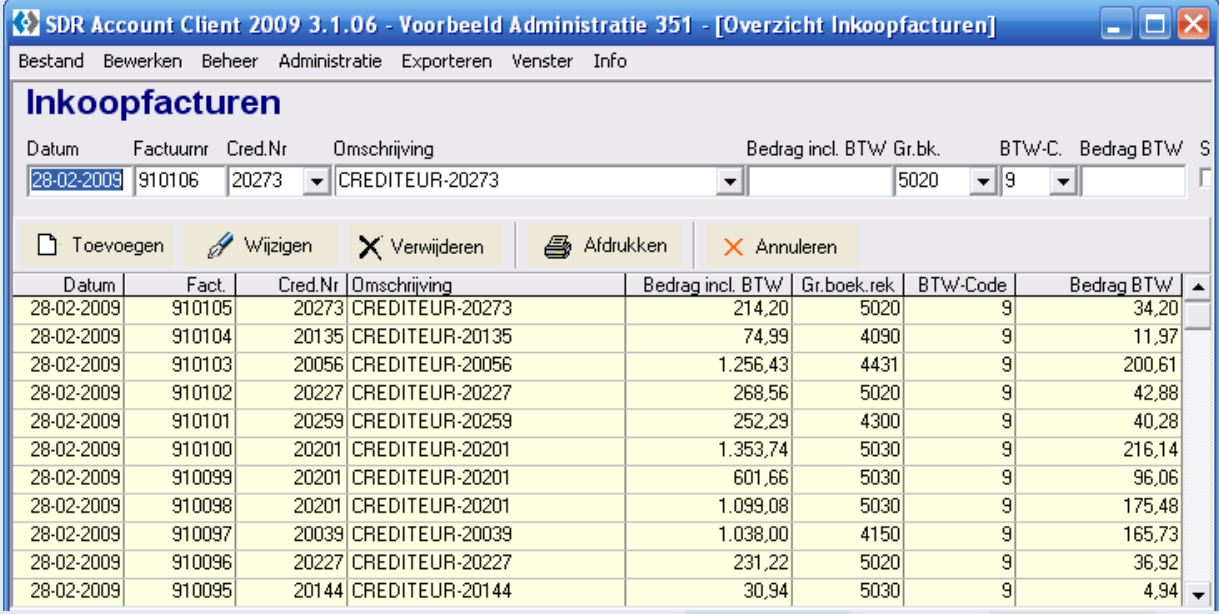

#### **Tip**

Boek alle facturen van een maand op dezelfde datum, bijvoorbeeld de laatste dag van de maand. Dit versnelt het invoerproces.

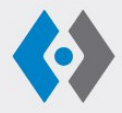

**RUITER** Technology B.V. Raam 4 2801 VM GOUDA

T. (0182) 548 376 E. sales@ruittech.nl I. www.ruittech.nl

### **4.3. Kasboek**

Hier kunnen de kasmutaties worden vastgelegd. Kasmutaties kunnen ongecodeerd worden geëxporteerd. Mutaties van alle andere dagboeken kunnen alleen worden geëxporteerd wanneer alle mutaties zijn gecodeerd. Deze uitzondering is gecreëerd om cliënten die niet in staat zijn om te coderen, toch hun kas te kunnen laten vastleggen op een manier dat het niet nodig is mutaties stuk voor stuk opnieuw te hoeven invoeren.

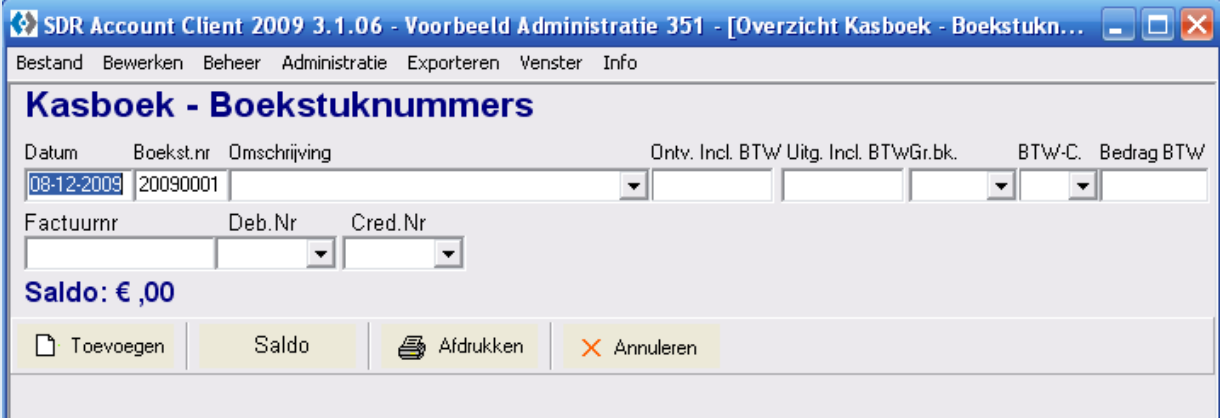

### **4.4. Bank- en giroboek**

In het bank- en giroboek worden de mutaties ingelezen via het downloaden van de mutaties uit elektronisch of internet bankieren. Zodra er een in- en verkoopboek in gebruik is, zullen de mutaties grotendeels automatisch worden gecodeerd. Om te kunnen coderen zoekt de software naar debiteuren- en crediteurennummers, factuurnummers en bedragen.

Als twee van de drie te matchen gegevens kloppen wordt de post gecodeerd. Als zowel factuurnummer en debiteuren-/ of crediteurennummer kloppen en het bedrag niet, wordt alleen gecodeerd als het verschil binnen een bepaalde marge ligt. Het verschil wordt dan automatisch afgeboekt als betalingskorting. Op welke rekening de betalingskorting van debiteuren en crediteuren geboekt moet worden kunt u aangeven bij het aanmaken van de betreffende grootboekrekeningen.

Het kunnen terugvinden van de debiteuren- en crediteurennummers en factuurnummers is essentieel voor het automatisch coderen. Bij debiteuren is dat geen probleem, immers bij vermelding van de nummers op de factuur en het verzoek om die nummers bij betaling te vermelden, moet vrijwel iedere ontvangst van een debiteur gevonden kunnen worden.

Bij een crediteurenbetaling zal de cliënt informatie moeten meegeven om de post automatisch te laten coderen. Het verdient aanbeveling dat de cliënt standaard in het betaalsysteem naast het debiteurennummer, wat op de factuur vermeld is, ook zijn eigen interne crediteurennummer vast te leggen. Bij betaling dient naast het factuurnummer alleen nog het interne crediteurennummer te worden ingevuld om de post te kunnen coderen.

Niet automatisch gecodeerde posten moeten worden nagelopen en aanvullend worden gecodeerd. Het werken met teksten om posten verder automatisch te laten coderen is een handig en snel middel. Zodra een post wordt geopend door te dubbelklikken, wordt de code als voorstel in een rode kleur aangegeven. Dit is de code waar een soortgelijke post voorheen op gecodeerd is. Door te kiezen voor opslaan en sluiten wordt de post op

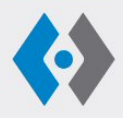

**RUITER** Technology B.V. Raam 4 2801 VM GOUDA

T. (0182) 548 376 E. sales@ruittech.nl I. www.ruittech.nl

de voorgestelde grootboekrekening gecodeerd. Wanneer er geen voorstel voor een code wordt gedaan, moet de code handmatig worden ingevuld. Na het opslaan geeft de software bij gebruik van teksten en het herkennen van een tekst in de boeking aan, dat er nog meer posten met dezelfde tekst zijn en zal vragen of die ook op dezelfde grootboekrekening geboekt moeten worden.

Het is mogelijk een mutatie te splitsen op diverse grootboekrekeningen of te splitsen in diverse factuurnummers. Dat is bijvoorbeeld nodig wanneer de software een mutaties die bestaat uit meerder facturen, niet heeft herkend. U klikt dan op de mutatie en vervolgens in het scherm dat geopend wordt op de "+" achter de boekregel. Daarna ontstaat de mogelijkheid de post uit te splitsen.

Een debiteur vermeldt niet altijd het debiteurennummer en bij automatische afschrijvingen is het ook niet mogelijk crediteuren- en factuurnummer te vermelden. Om automatisch het debiteuren- en crediteurennummer te kunnen vinden kan ook gebruik worden gemaakt van het invoeren van een banknummer. Via Beheer – Debiteuren – Crediteuren heeft u de mogelijkheid om het banknummer in te voeren.

Ook indien meerdere facturen worden betaald, kan automatisch gecodeerd worden. Van belang is wel dat zowel het debiteuren-, crediteurennummer als de factuurnummers zijn vermeld. Bovendien moet in dit geval het totaalbedrag kloppen.

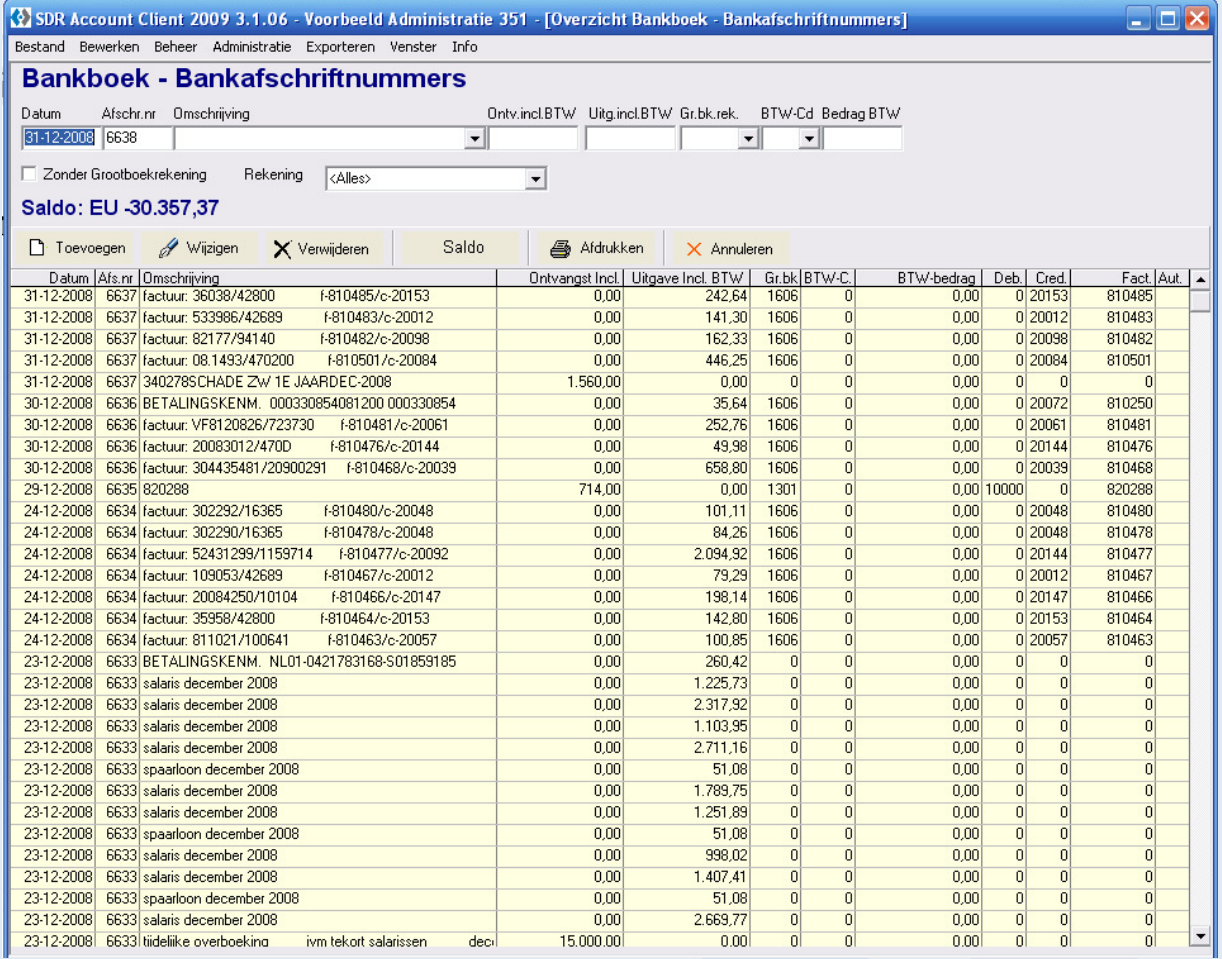

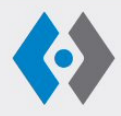

**RUITER** Technology B.V. Raam 4 2801 VM GOUDA

T. (0182) 548 376 E. sales@ruittech.nl I. www.ruittech.nl

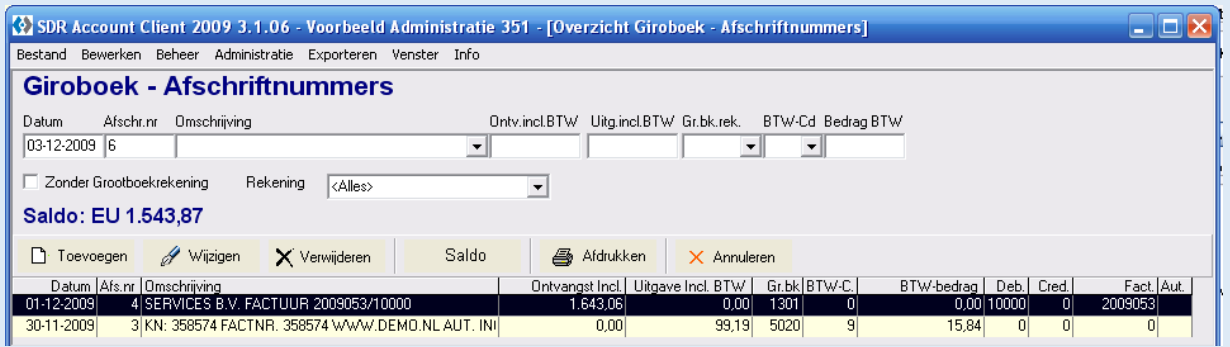

#### **Tip**

Het verwerken van bankmutaties gaat sneller als de omschrijvingen zodanig zijn dat het bijbehorende boekingsstuk niet hoeft te worden opgezocht. Instrueer de cliënt zodanig dat hij bij de betaling aangeeft wat er betaald is, bijvoorbeeld BTW mei, verz Toyota enzovoort. Indien de cliënt goed met de omschrijvingen omgaat, is het ook niet meer nodig de stukken tussentijds te ontvangen.

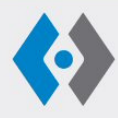

**RUITER** Technology B.V. Raam 4 2801 VM GOUDA

T. (0182) 548 376 E. sales@ruittech.nl I. www.ruittech.nl

### **4.5. BTW aangifte**

Als de mutaties van de door u gekozen periode (standaardwaarden) zijn ingevoerd en gecodeerd, kan de BTW aangifte worden opgevraagd en uitgeprint. U kunt via de pijl boven in het scherm bladeren in voorgaande aangiften.

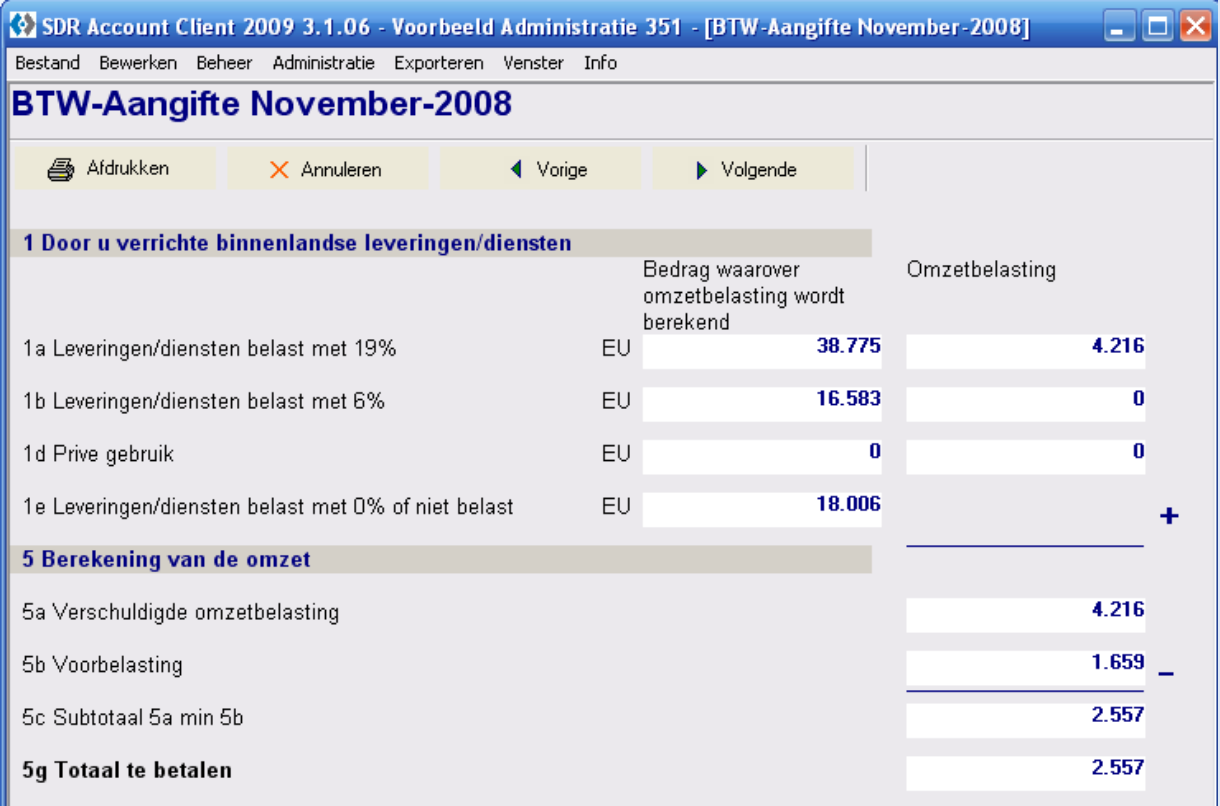

#### **Tip**

Indien met een in- en verkoopboek wordt gewerkt en er geen noemenswaardige BTW posten buiten deze dagboeken omgaan, kan voor de BTW aangifte vaak al worden volstaan met het inlezen van de mutaties in beide boeken.

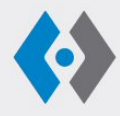

**RUITER** Technology B.V. Raam 4 2801 VM GOUDA

T. (0182) 548 376 E. sales@ruittech.nl I. www.ruittech.nl

### **5. Exporteren**

Onder Exporteren geeft u de dagboeken aan die u wilt exporteren naar uw administratiepakket. De software maakt de bestanden aan en zet deze klaar om te kunnen inlezen. Indien er nieuwe grootboekrekeningen of debiteuren/crediteuren zijn aangemaakt worden daar afzonderlijke bestanden van gemaakt. U moet deze eerst inlezen in het administratiepakket.

Het eerst inlezen van nieuwe grootboeknummers en dergelijke. is belangrijk. Vrijwel alle administratiepakketten weigeren boekregels waar nummers worden gebruikt die niet bekend zijn.

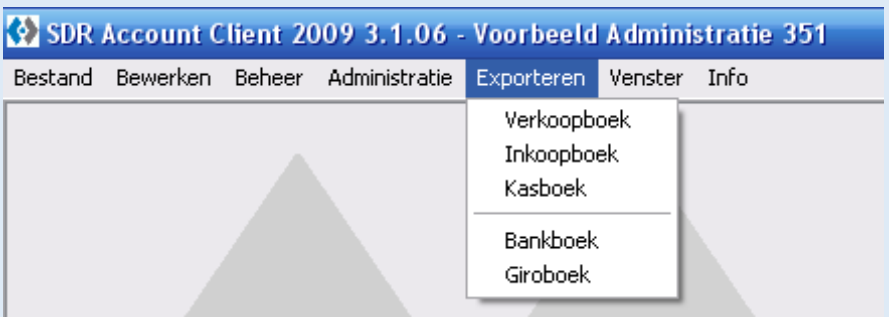

### **5.1. Verkoopboek**

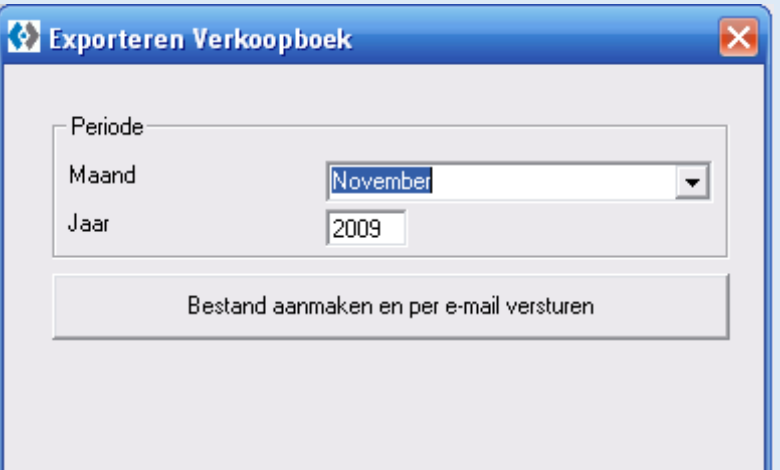

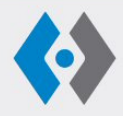

**RUITER** Technology B.V. Raam 4 2801 VM GOUDA

T. (0182) 548 376 E. sales@ruittech.nl I. www.ruittech.nl

### **5.2. Inkoopboek**

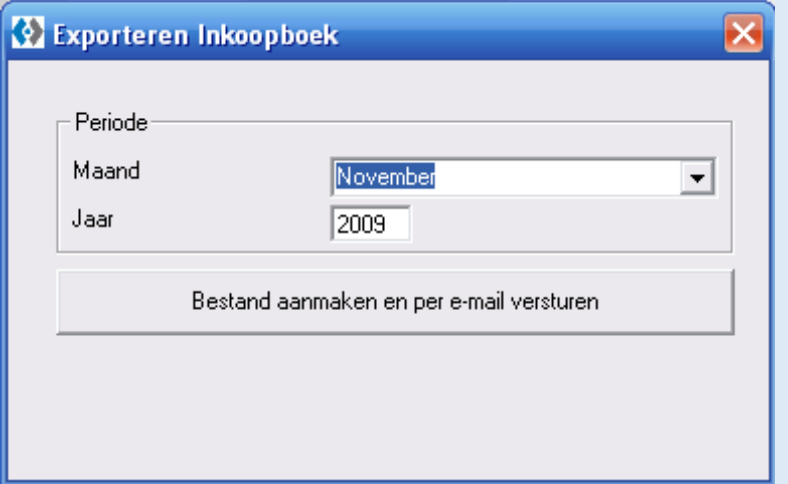

### **5.3. Kasboek**

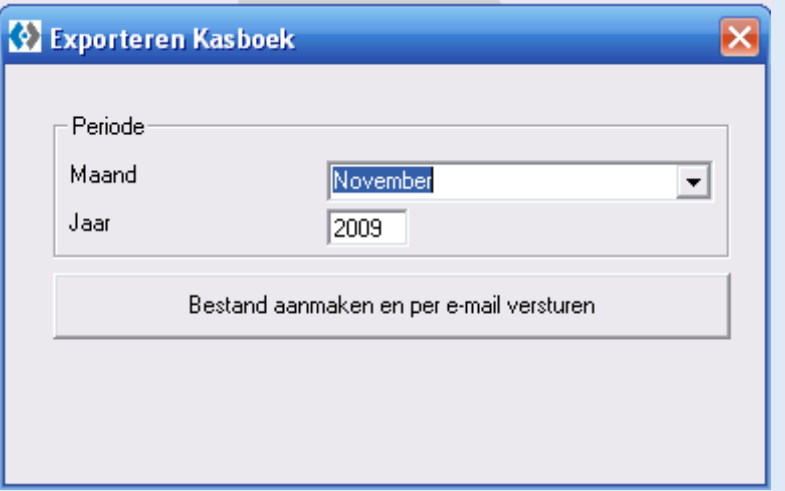

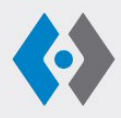

**RUITER** Technology B.V. Raam 4 2801 VM GOUDA

T. (0182) 548 376 E. sales@ruittech.nl I. www.ruittech.nl

### **5.4. Bankboek**

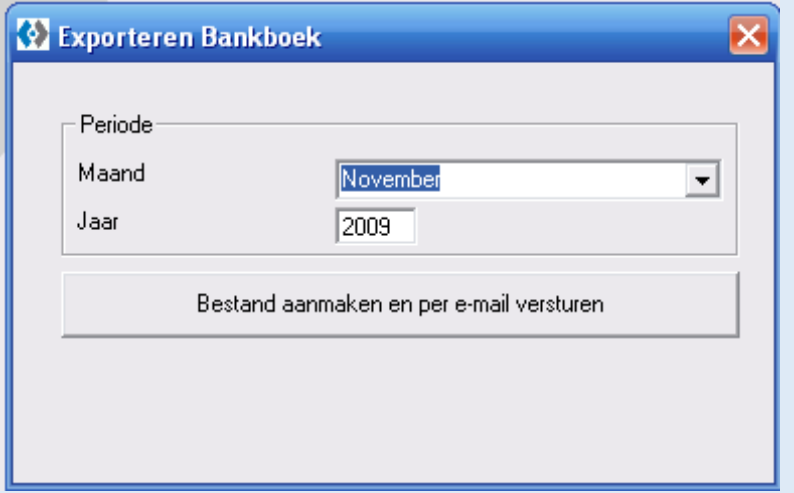

### **5.5. Giroboek**

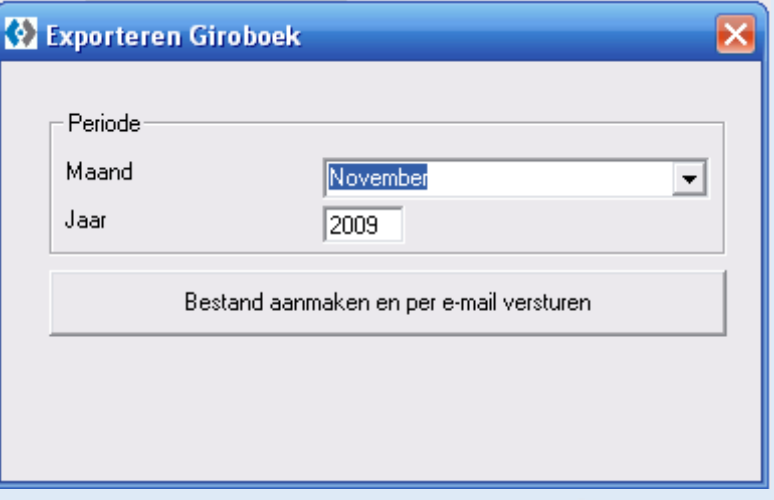

#### **Tip**

Indien de cliënt geen uitdraai van de administratie van u verwacht, kan veel efficiencyvoordeel worden behaald door een administratie bijvoorbeeld in één keer voor het hele jaar in te lezen. Normaal krijgt u een bestand per periode per dagboek. Indien u in de standaardwaarden de periode eerst wijzigt in "jaar", krijgt u één bestand per dagboek voor het hele jaar. Het inlezen in uw administratiepakket gaat dan veel sneller.

### **6. Venster**

Via Venster kunt u uw schermindeling kiezen. U kunt meerdere dagboeken tegelijk zichtbaar maken.

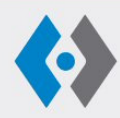

**RUITER** Technology B.V. Raam 4 2801 VM GOUDA

T. (0182) 548 376 E. sales@ruittech.nl I. www.ruittech.nl